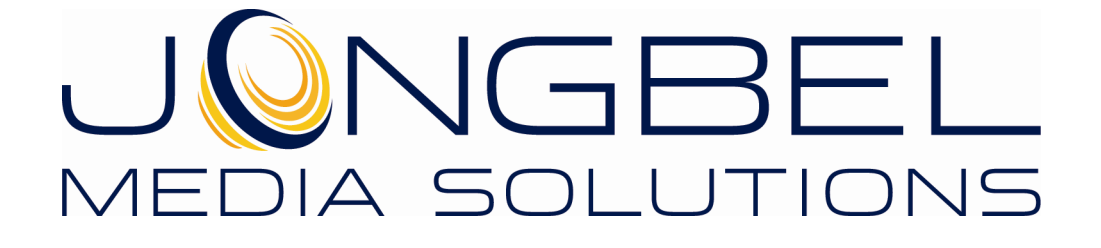

**AC3 Audio ES Viewer User's Guide** 

# **LEGAL NOTICE**

The information in this manual is furnished for informational use only. No part of this manual may be reproduced or transmitted in any form or by any means, electronic or mechanical, for any purpose, without the prior written permission of Jongbel Media Solutions Ltd.

The software described in this manual is owned by Jongbel Media Solutions Ltd. It is protected by Bulgarian Copyright Law as well as by international copyright treaties and may be used or copied only in accordance with the license agreement.

Jongbel Media Solutions Ltd. provides this manual "as is" without any warranty, either express or implied.

This publication may contain typographical errors or technical inaccuracies. While every precaution has been taken in the preparation of this document, Jongbel Media Solutions Ltd. assumes no responsibility for errors or omissions. Nor is any liability assumed for damages resulting from the use of the information contained herein. Changes are periodically made to the information herein; they will be incorporated in new versions of the manual. Please check the Jongbel Media Solutions website regularly for User Manual updates.

Jongbel Media Solutions Ltd. may introduce changes or improvements in the products described in this manual at any time without any special notice.

Please address your comments or questions to:

Jongbel Media Solutions Ltd. info@jongbel.com www.jongbel.com

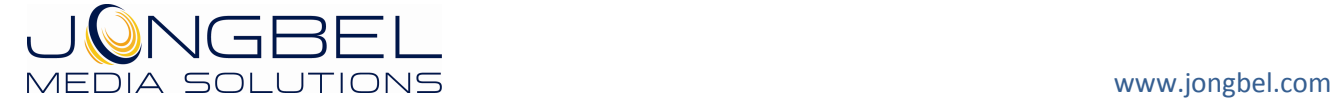

# **TABLE OF CONTENTS**

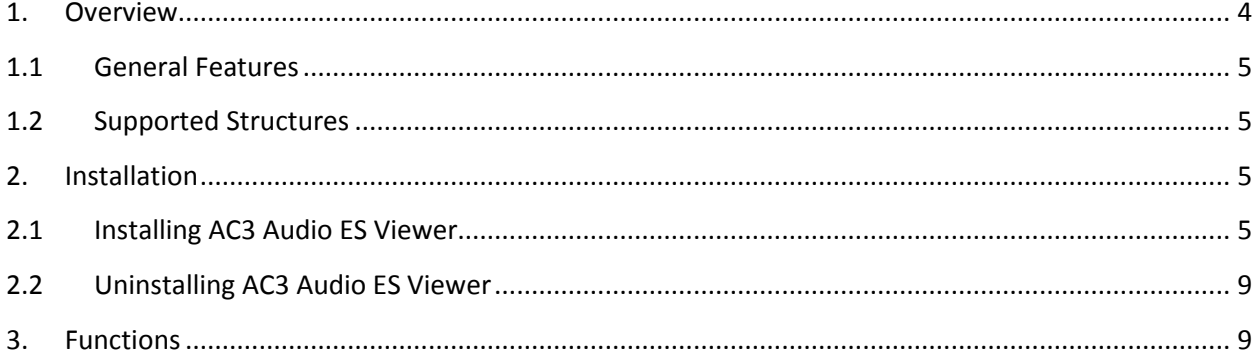

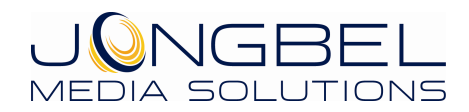

 $\overline{3}$ 

www.jongbel.com

## **1. Overview**

**AC3 Audio ES Viewer** application provides a visual representation of the structure of AC-3 audio elementary stream according to the ATSC A/52 specification. The AC3 audio frames sequence can be investigated along with the most common parameters of each audio frame in the application's list view. Detailed AC3 audio frame headers information is available in the application's tree view. Hexadecimal representation of the AC3 audio elementary stream file is available in the Hex View module.

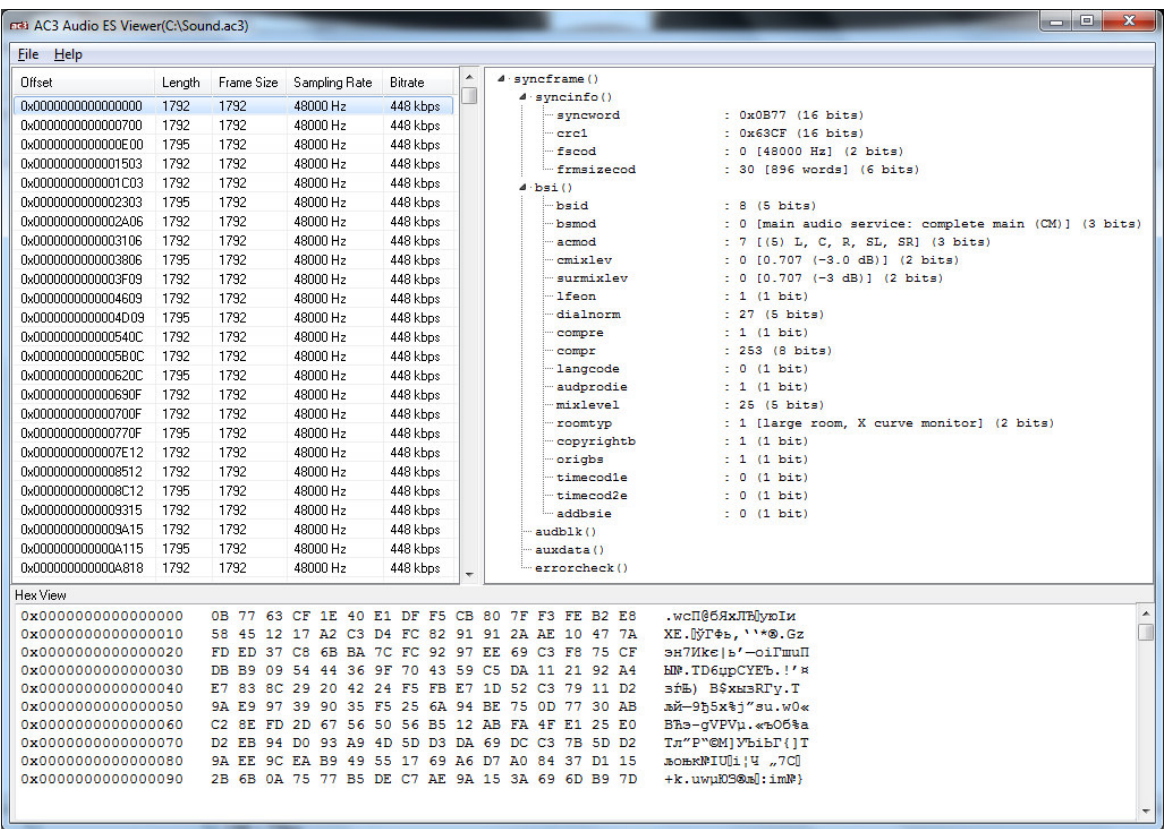

**AC3 Audio ES Viewer** solution is useful for detailed AC-3 elementary streams investigation and error detection.

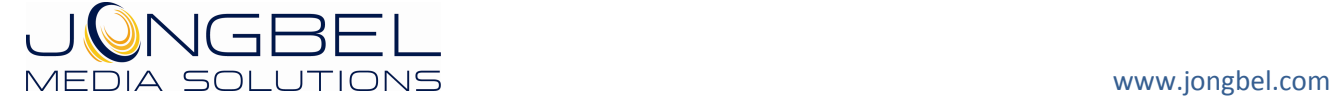

# **1.1 General Features**

- Visual representation of AC-3 audio elementary stream
- AC-3 syncframes list view representation
- AC-3 syncframes tree view representation
- AC-3 Synchronization Information Header (syncinfo) tree view representation
- AC-3 Bit Stream Information Header (bsi) tree view representation
- Hex data representation of the file
- Automatic hex positioning of the selected audio frame
- Hex data editing of the selected AC3 audio frame

#### **1.2 Supported Structures**

- AC-3 audio elementary bit stream (AC-3 bitstream)
- **Synchronization Information Header (syncinfo)**
- Bit Stream Information Header (bsi)

## **2. Installation**

## **2.1 Installing AC3 Audio ES Viewer**

Before installing the **AC3 Audio ES Viewer** solution, make sure that any previous version of the product has been uninstalled refer 2.2.

The installation package of **AC3 Audio ES Viewer** is distributed in msi file. After downloading the file from the official Jongbel Media Solutions web site – www.jongbel.com, execute the installation by starting the msi file.

First a Welcome dialog pops up. Click "Next" in order to proceed.

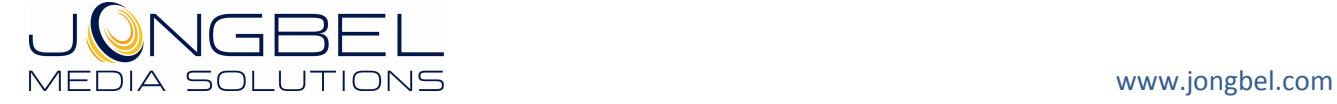

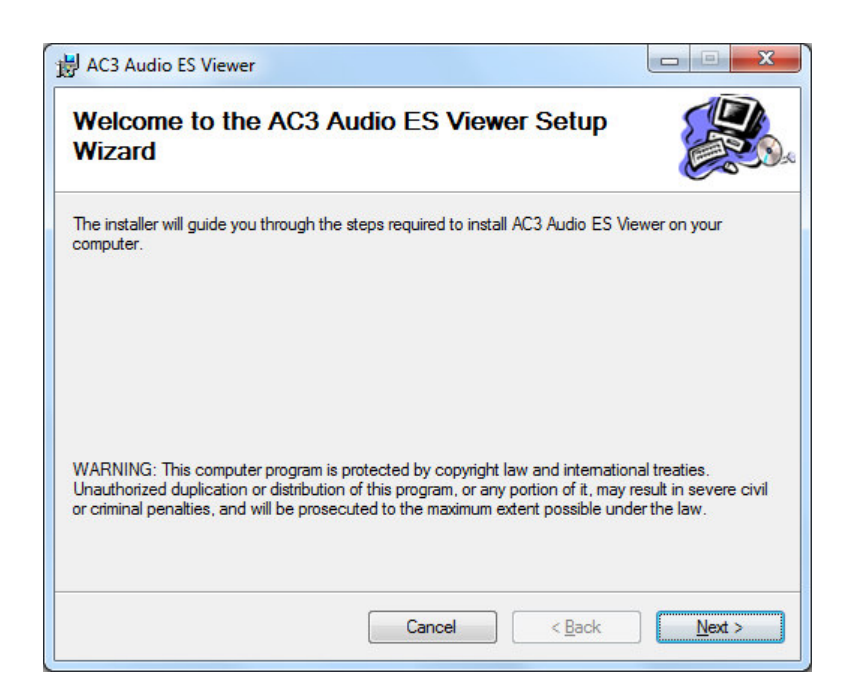

After this a License Agreement dialog pops up. Read the agreement carefully, select "I Agree" if you agree all the terms and click "Next" to proceed.

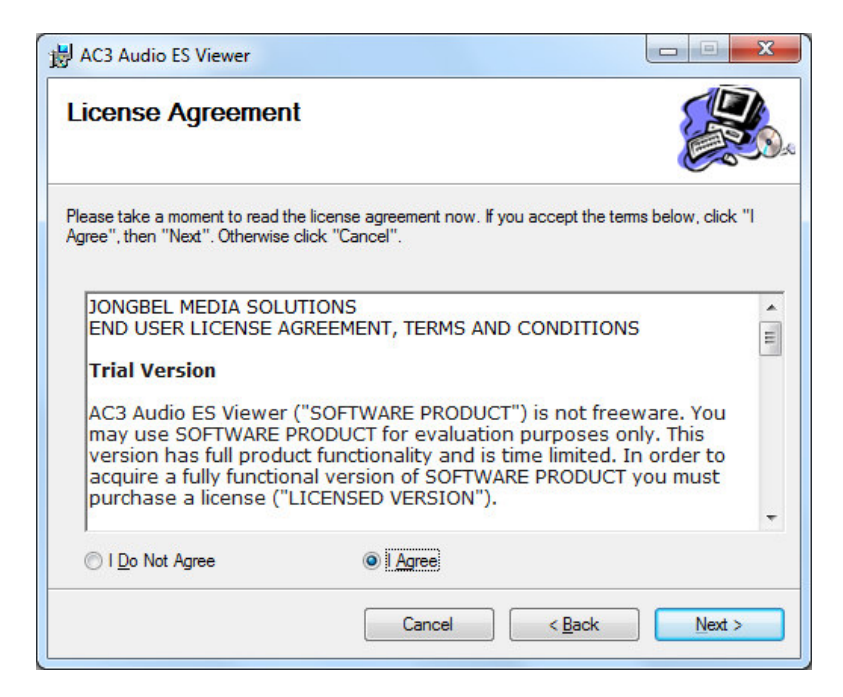

The next window shown specifies the installation product location and user access to the product. Change the destination product folder and user access if needed and click "Next" to proceed.

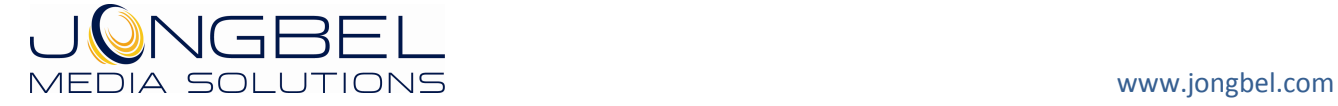

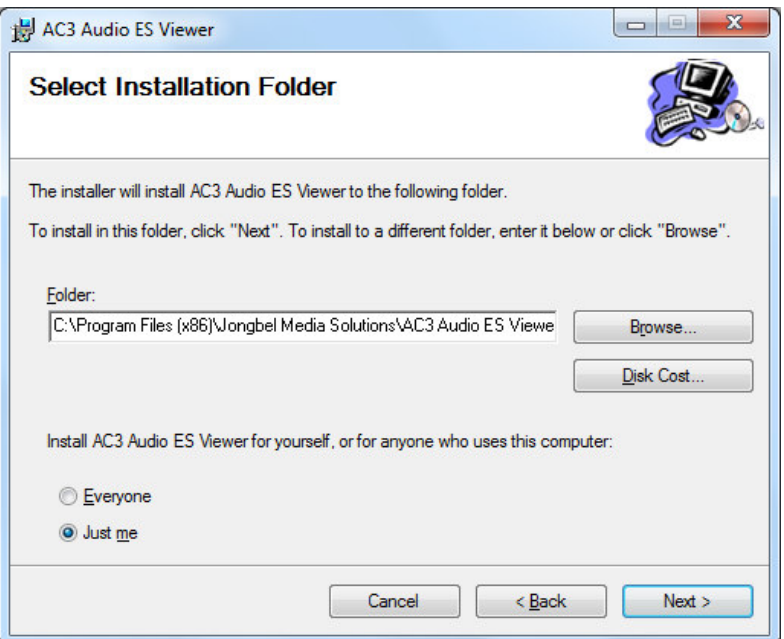

The next dialog is a confirmation dialog. Confirm by clicking "Next" in order to start the installation procedure.

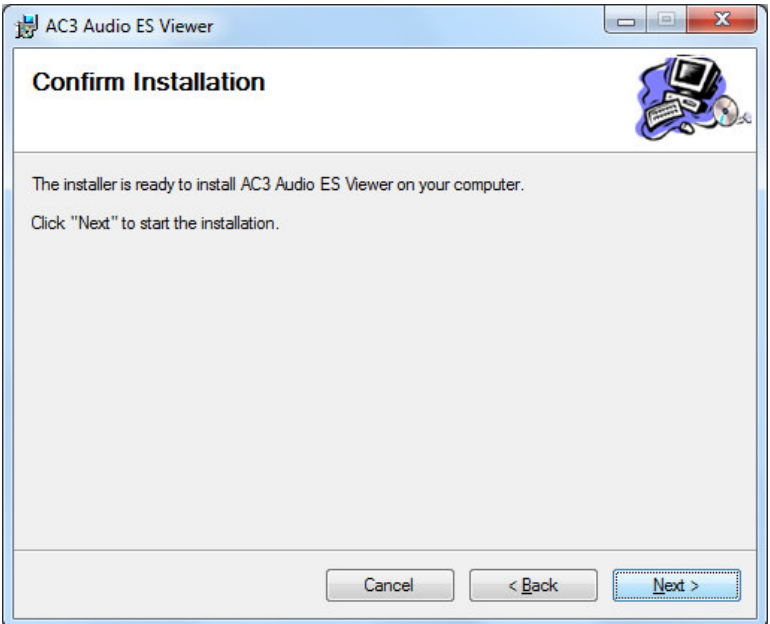

While the product is being installed an "Installing" window shows the installation progress. Wait until the product is being installed.

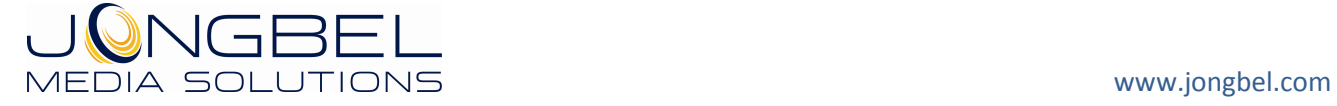

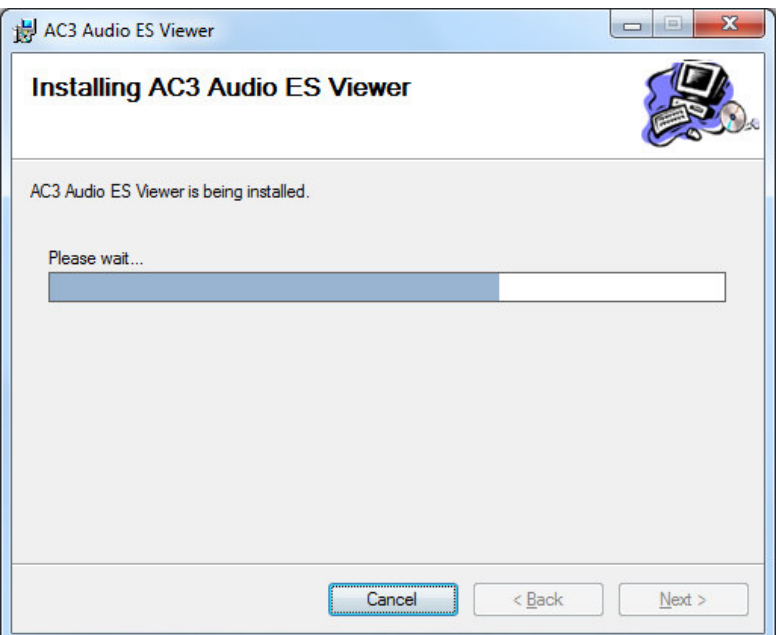

At the end an "Installation Complete" dialog pops up, which denotes the successful AC3 Audio ES Viewer installation. Click "Close" to finalize the process.

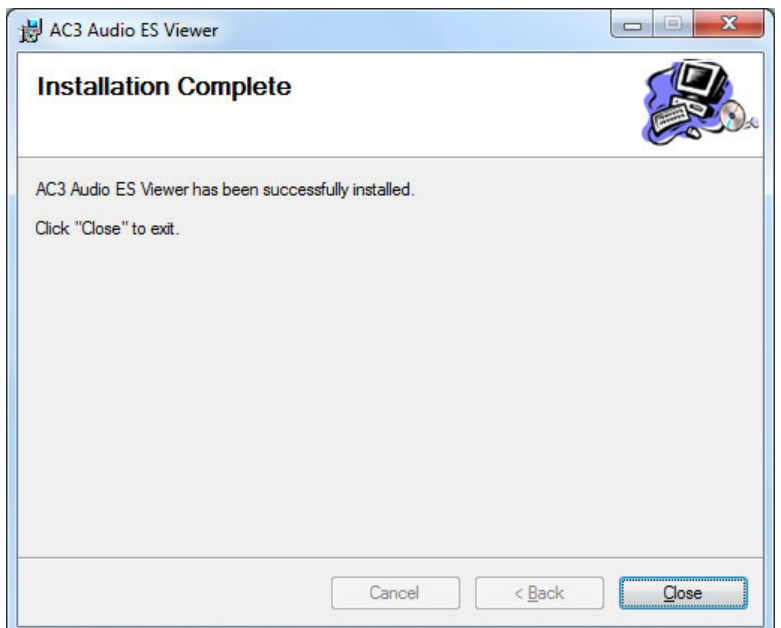

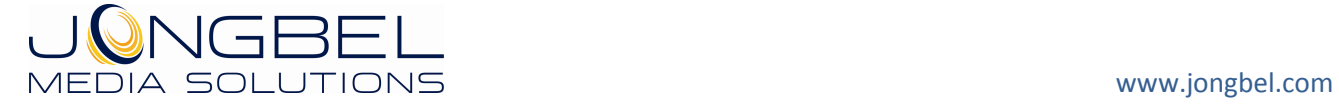

# **2.2 Uninstalling AC3 Audio ES Viewer**

The application can be removed opening the Control Panel – Programs and Features. Select the **AC3 Audio ES Viewer** application and click Uninstall.

# **3. Functions**

The following functions are available from the application **File** menu.

**Open** – Opens a file open dialog box for selecting media file for loading.

**Close** – Closes the opened file and clears the tree and hex views.

**Exit – Closes the application.** 

The following functions are available from the application **Help** menu.

**Registration** – Opens the product registration form. This function is available only in the full licensed version of the product.

**Check For Updates** – Enables/Disables automatic check for updates.

**About** – Opens the About dialog box of the product.

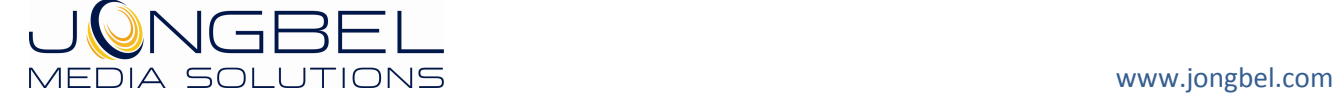